#### $\mathbf{x} \parallel \mathbf{x}$

## **FAQs - Preguntas frecuentes**

# **Cómo configurar correctamente las licencias por Internet**

# **Introducción**

Cuando se contracta alguno de nuestros productos informáticos para Windows (TCQ, DicPla o BEDEC) se proporciona una licencia de uso que permite usarlos. Esta licencia se representa con una clave de acceso que tiene un aspecto similar a éste: 12ABC-X3-CDE34. Esta licencia se puede contratar con uno o más usuarios concurrentes para red local. Es decir, la licencia permitirá trabajar con el programa simultánamente desde tantos ordenadores de la red local como usuarios se hayan contratado.

Independientemente de esto, no hay límite a la cantidad de ordenadores donde puede estar instalado el programa.

Por ejemplo, se puede contratar una licencia de 3 usuarios concurrentes e instalar el programa en 10 ordenadores. Esto permitirá que el programa esté abierto a la vez en 3 ordenadores cualesquiera de los 10 donde está instalado.

Otro ejemplo: habiendo contratado una licencia de un único usuario también se podría instalar el programa en tantos ordenadores como se quiera y sólo permitiría que el programa esté abierto a la vez en un ordenador cualquiera de todos aquellos donde esté instalado.

# **Servidor de licencias**

Cuando se quiere trabajar de esta forma, es decir, cuando se quiere compartir la licencia entre varios ordenadores de una red local, se debe activar sólo en un ordenador; no hay que activarla en todos los ordenadores.

El ordenador donde se activa la licencia actuará como servidor de licencias y se encargará de distribuir los usuarios disponibles entre los ordenadores con el programa instalado. El resto de ordenadores hay que configurarlos para que pidan la licencia al servidor de licencias.

# **Problemas de funcionamiento**

Si una misma licencia se activa en más de un ordenador, entonces cada ordenador donde se haya activado se comportará como un servidor de licencias, y esto provocará un funcionamiento incorrecto. En concreto, abrir el programa en un ordenador con la licencia activada provocará que al cabo de unos minutos aparezca un error en los otros ordenadores donde también esté abierto el programa y activada la licencia y el programa se cerrará.

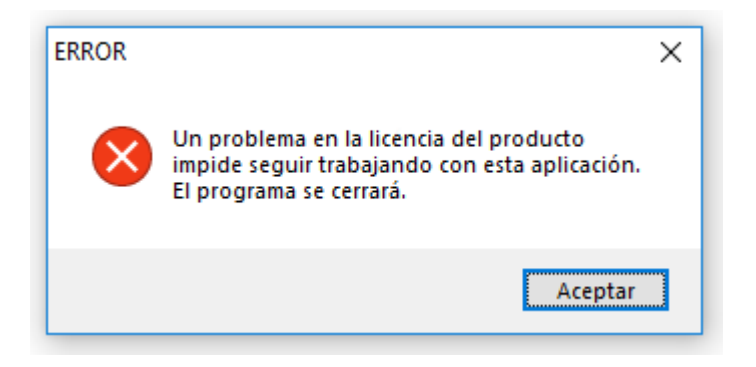

## **Pasos a seguir para configurar correctamente las licencias por Internet**

Este proceso consiste en cuatro pasos:

- 1. Desactivar la licencia por Internet en todos los ordenadores.
- 2. Escoger un ordenador para que haga de servidor de licencias.
- 3. Activar la licencia por Internet en el servidor de licencias.
- 4. Configurar el resto de ordenadores para que pidan la licencia al servidor de licencias.

#### **1. Desactivar la licencia por Internet en todos los ordenadores**

Es necesario comprobar todos los ordenadores donde se haya instalado el programa. Si la licencia está activada, hay que desactivarla.

Para desactivar la licencia hay que abrir el **menú inicio** de Windows, ir a la lista de programa instalados, encontrar la carpeta **ITeC** y abrir el módulo de **Gestión de licencias**.

Seleccionar la opción **Licencias por Internet** y pulsar el botón **Siguiente**.

En la ventana que aparecerá, si está seleccionada la opción **Desactivar licencia por Internet**, quiere decir que este ordenador tiene activada la licencia. Para desactivarla sólo hay que pulsar el botón **Siguiente**. Con el botón **Cancelar** se puede cerrar la **Gestión de licencias**.

Si la opción que está seleccionada es **Activar licencia por Internet con esta clave de acceso**, quiere decir que no tiene activada la licencia y no hay que hacer nada más. Con el botón **Cancelar** se puede cerrar la **Gestión de licencias**.

 El proceso de desactivar licencias por Internet está completamente detallado en el apartado *1.7.2 Desactivación de licencias por Internet* (página 19) de la [Guía de activación de licencias](http://files.itec.cat/tcq43/docs/cas/activacion.pdf) [\(PDF\)](http://files.itec.cat/tcq43/docs/cas/activacion.pdf).

#### **2. Escoger un ordenador para que haga de servidor de licencias**

Ahora se debe decidir qué ordenador será el servidor de licencias. Este ordenador siempre tiene que

estar encendido y tener acceso a Internet.

Por esto motivo normalmente se usa el servidor central de la red para esta función, pero cualquier ordenador con una versión de Windows superior a Windows 2000 es válido (Windows XP y posteriores); no es imprescindible usar una versión de servidor de Windows.

Si este ordenador ya tiene instalada la **Gestión de licencias**, entonces ya se puede continuar con el paso 3.

Si no tiene instalada la **Gestión de licencias**, entonces hay que instalarla. El archivo se instalación se puede descargar desde la [página correspondiente](https://itec.es/soporte/soporte-herramientas/gestion-licencias/). Sólo hay que descargar el archivo de **servidor** e instalarlo.

### **3. Activar la licencia por Internet en el servidor de licencias**

La licencia por Internet se debe activar **sólo** en el servidor de licencias, usando la **clave de acceso**.

Para activar la licencia hay que abrir el **menú inicio** de Windows, ir a la lista de programas instalados, encontrar la carpeta **ITeC** y abrir el módulo de **Gestión de licencias**.

Seleccionar la opción **Licencias por Internet** y pulsar el botón **Siguiente**.

Escribir la clave de acceso en la casilla de la opción **Activar licencia por Internet con esta clave de acceso** y pulsar el botón **Siguiente**. Con el botón **Cancelar** se puede cerrar la **Gestión de licencias**.

 El proceso de activar licencias por Internet está completamente detallado en el apartado *1.7.1 Activación de licencias por Internet* (página 18) de la [Guía de activación de licencias](http://files.itec.cat/tcq43/docs/cas/activacion.pdf) [\(PDF\)](http://files.itec.cat/tcq43/docs/cas/activacion.pdf).

### **4. Configurar el resto de ordenadores para que pidan la licencia al servidor de licencias**

Ahora que licencia está activada sólo en el servidor de licencias, éste se encargará de la gestión de usuarios de la licencia.

Para configurar un ordenador para que pida la licencia al servidor de licencia hay que seguir estos pasos:

- 1. Abrir la **Gestión de licencias**.
- 2. Seleccionar la opción **Otras opciones** y pulsar el botón **Siguiente**.
- 3. Seleccionar la opción **Asignar servidor de licencias a módulos (Máquina local)** y pulsar el botón **Siguiente**.
- 4. Asegurarse de que la casilla **Detección automática de servidores de licencias** está desmarcada.
- 5. En la casilla **Servidor** de cada línea hay que escribir el nombre o la dirección IP del servidor de licencias y pulsar **Enter** (en el teclado) para que quede grabado.

El proceso de asignación de servidor de licencias está completamente detallado en el

Last<br>update:<br>2021/06/04 <sup>faqs-</sup>preguntas-frecuentes:configurar-correctamente-licencias-internet http://wiki.itec.cat/doku.php?id=faqs-preguntas-frecuentes:configurar-correctamente-licencias-internet&rev=1622796142 08:42

apartado 1.8.2 Asignar servidor de licencias a módulos (página 23) de la [Guía de activación de](http://files.itec.cat/tcq43/docs/cas/activacion.pdf) [licencias \(PDF\).](http://files.itec.cat/tcq43/docs/cas/activacion.pdf)

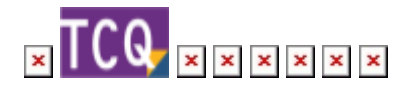

From: <http://wiki.itec.cat/> - **Wiki**

Permanent link:

**<http://wiki.itec.cat/doku.php?id=faqs-preguntas-frecuentes:configurar-correctamente-licencias-internet&rev=1622796142>** Last update: **2021/06/04 08:42**

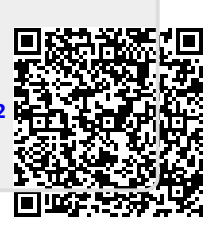